## **COMPOSING FINANCIAL QUERIES WITH DSS BUSINESS OBJECTS**

**\_\_\_\_\_\_\_\_\_\_\_\_\_\_\_\_\_\_\_\_\_\_\_**

**LATER ALORS ON THE LATE** 

**INSTITUTIONAL RESEARCH & DECISION SUPPORT OFFICE OF THE PRESIDENT AND PROVOST Nov 2010**

## **COURSE OUTLINE**

- O DSS Reporting
- O Creating a Business Objects Query
- O More on Conditions
- O Summing Values
- O Parent Orgs
- O Pivoting
	- includes Copying to Excel on last page

# UNIT I DSS REPORTING

## **ReportMart Vs DSS Reporting**

- ReportMart3
	- Web based only
	- Uses canned refreshable reports
	- Data updated daily
	- Uses Business Objects and WebIntelligence software
- **DSS Reporting** 
	- Desktop and Web based access
	- Go through ReportMart3 web site to startup
	- Allows user to create own ad-hoc reports in Business Objects
	- Limited number of users
	- Data updated at each month end close
	- No current month data
	- No IOU or Commitment data

## **What is Business Objects/WebIntelligence?**

#### **Reporting Tool**

- used to access university data
- creates custom reports
- creates charts, graphs
- Business Objects Universes
	- A group of reporting tables
	- Currently only financial, purchasing and SPO data available (1990 - present)
	- Only 6 of the universes have Oracle Financials data

#### **Available Universes (for school user)**

#### **FY 1990 – FY 2003 (Legacy Data)**

- **FY 2004 – Current (Oracle Financials**)
- 
- 
- 
- 
- 
- 
- 
- 
- 
- 
- 
- 
- **OF Transfers Detail Fund Transfer Detail**
- 
- 
- DMT Shows monthly detail
- Fin\_EZ Legacy, no detail info
- Fin\_CB Consolidated Bdgt Legacy
- Fin\_FundAcct Fund Activity Repting Legacy
- Fin\_Summary Used by Controller's Office
- Spon\_Fin SPO merged w/SUFIN & Oracle
- **Spon\_Fin\_Summary SPO exps by fund/acct (Legacy)**
- Spo\_Data Spiders data only
- Spon\_Proj\_Funds SPO exps by fund (Legacy)
- **OF Expenditures** Exps & Budgets from Oracle
- **OF Exp Train** Expenditure training data
- OF GL Data All GL data (Rev, Exp, Trf, Bal)
	-
- OF\_Variance Bgt Officer Variance Reporting
- OF\_Valid\_PTAs Valid PTA attributes

# **UNIT II CREATING A BUSINESS OBJECTS QUERY**

インキングインタン しんかいしん かっと

# **Opening Business Objects**

Go to Reportmart 3: https://reportmart3.stanford.edu

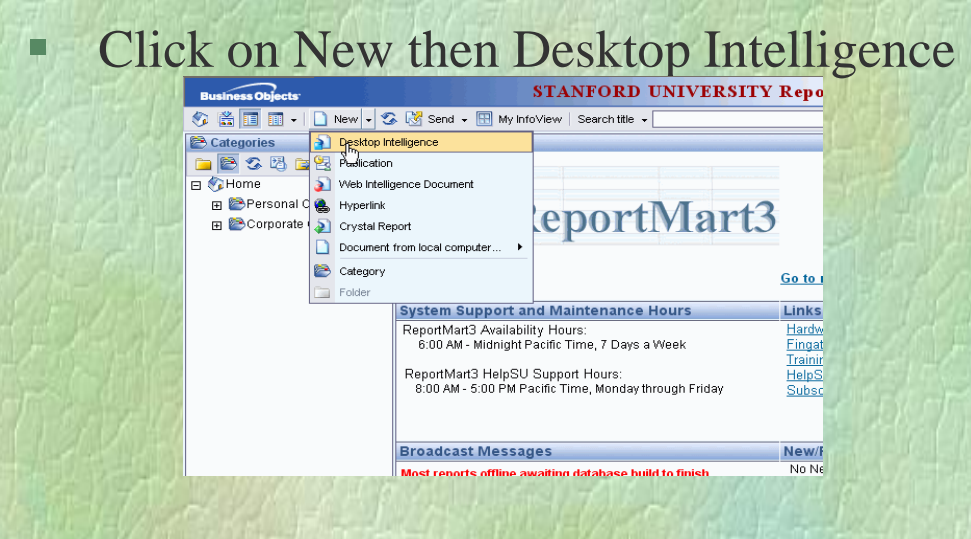

- It may take a few moments but you will get a New Report Wizard box (if nothing happens hold down your control key when clicking on Desktop Intelligence):
	- Click on the Begin button
	- Click on the next button on the next screen
	- Click on a Universe (OF Exp Train) then click Finish

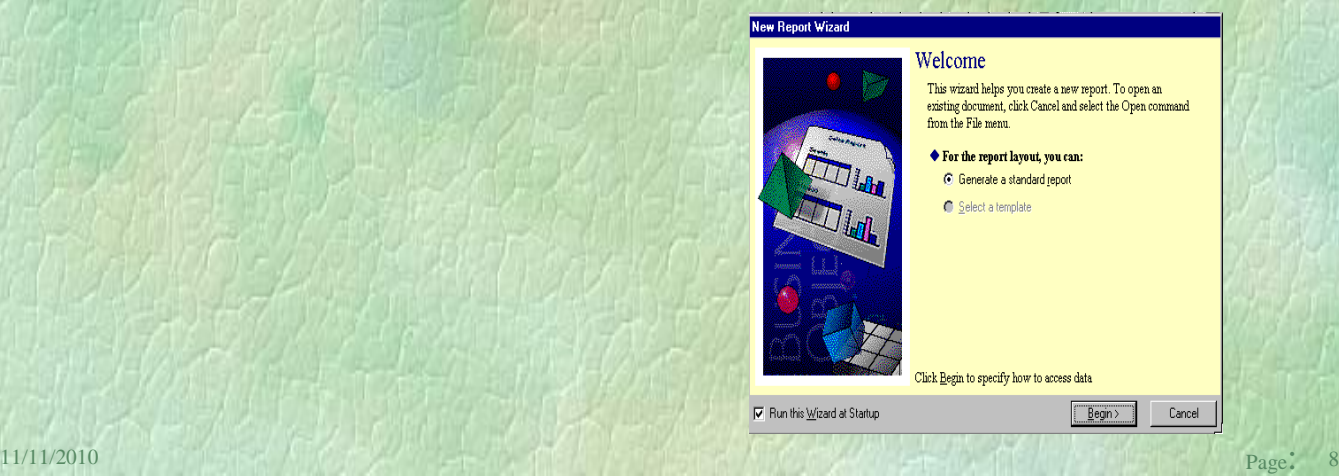

Cancel

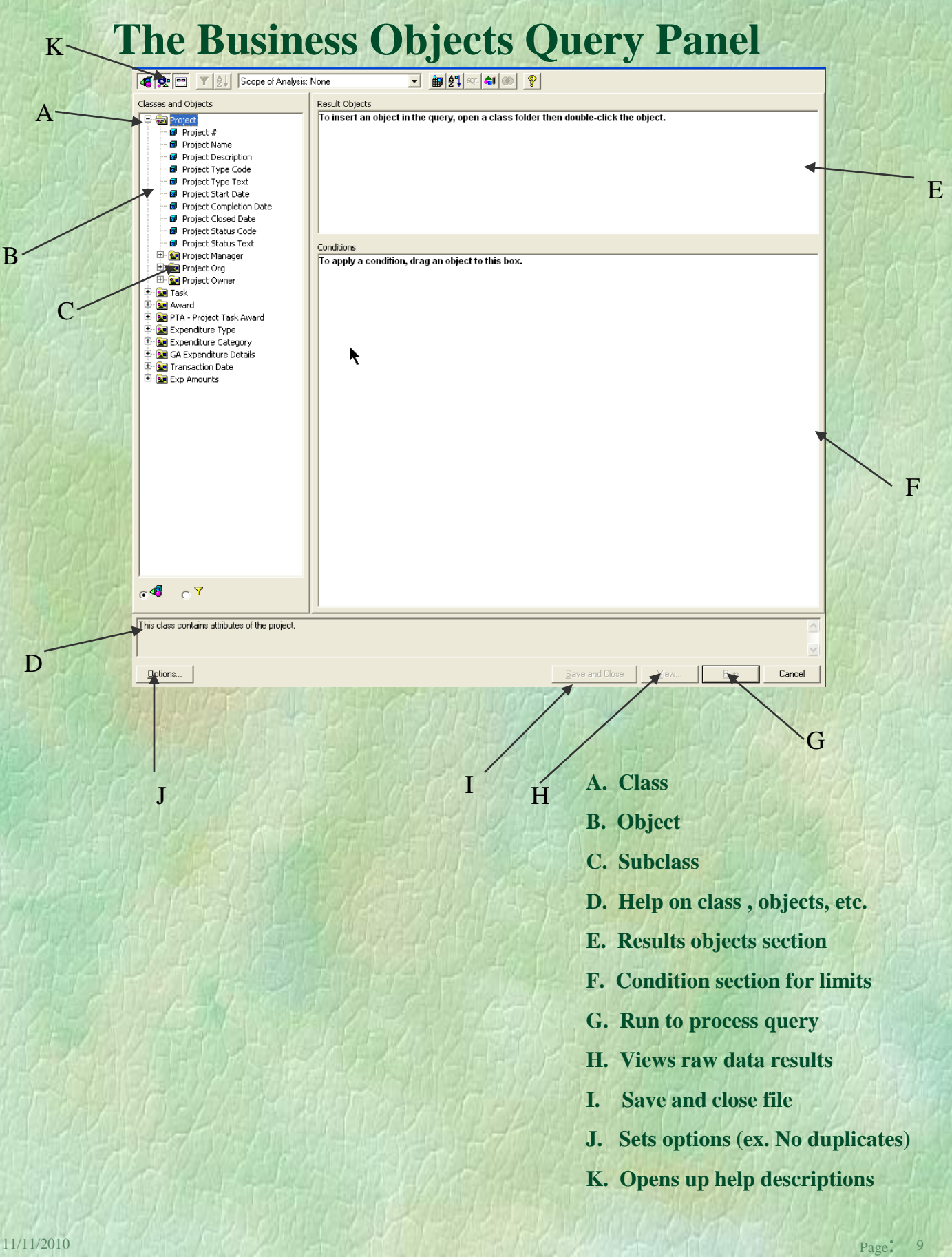

#### **Inserting Result Objects (Data you want to see)**

- To find an object, double-click on a class folder
- Click and drag an object you want from the Classes and Objects section to the Result Objects section. Drag Fiscal Year from the Transaction Date class, PTA from the PTA class, Expenditure Type from the Expenditure Type class, and Expenditure Amount from the Exp Amounts class. (Hint: just double click the object and it will appear on the Result Objects section)
- Continue with the clicking and dragging of objects until you have the desired data for your report.

## **Inserting Conditions (Defining the Report)**

- Click and drag an object from the Classes and Objects section to the Conditions section. (Click and drag Fiscal Year) (doubleclicking the object won"t work here in Conditions)
- The Classes and Objects sub-panel will be replaced by the Operators sub-panel. Double-click on a conditional operator for your search, pick equal to

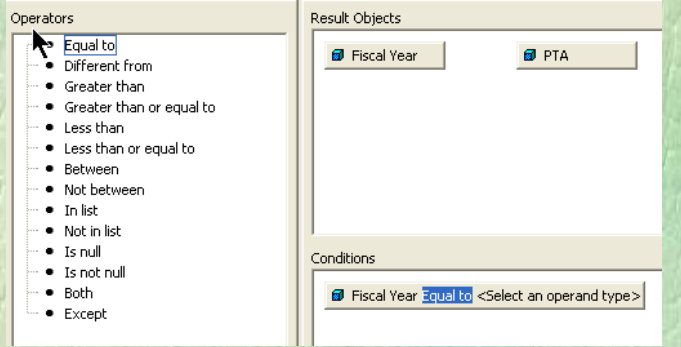

- The Operators sub-panel will be replaced by the Operands subpanel; double-click on an Operand, pick **Type a new constant**
- Type in a fiscal year (must be in format YYYY)
- Continue with clicking and dragging of objects to the Conditions section until all limiting conditions have been defined (such as Fiscal Year =  $2004$ , Project =  $1001020$ )
- Click on Run to get results in the lower right hand corner
- You will be prompted to enter a '5' to see 5xxx expense types or a "0" to see all expense types including 1"s, 2"s.
- To edit your conditions after you clicked on Run, click the toolbar icon  $\qquad \qquad$  or click on **Data**  $\rightarrow$  **Edit Data Provider.**

## **UNIT 2: DEMO QUESTIONS**

What were the actual amounts, by expenditure type for PTA 1001020-100-AKAAF in FY04? Sort your results from lowest to highest amounts.

You will be prompted to enter a 5 for expense codes 5xxxx or a 0 for all codes from GA. Enter 5 because we only want expenses.

Note:This is a training database and will not return actual Stanford dollars

#### **Answers to Demo Questions**

#### 2: You should get 93 rows

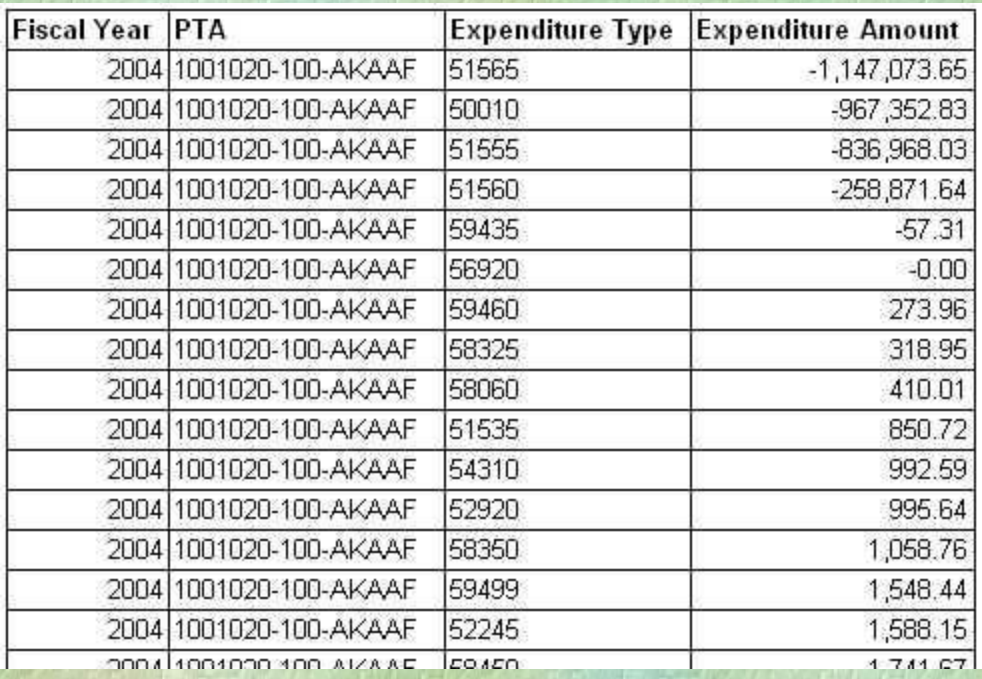

Result Objects: Conditions: Fiscal year Fiscal Year = 2004 PTA Project =  $1001020$ Expenditure Type  $Task = 100$ Expenditure Amount Award = AKAAF

To sort your amounts, highlight the column and click on the icon for sorting. (If you don"t see the icon, you may need to **View Toolbars** and put a checkbox on the **Sorts** toolbar.)

# **UNIT 3: MORE ON CONDITIONS**

- What If you Only Want….
- **Operators in Business Objects**
- Help --- My Query Returns No Lines!
- **Demo**

# **What If….**

- You only want salary expenses?
- If you want amounts for more than one PTA?
- What if you want expenses for org codes that begin with QA?

You can pick from a number of operators and operands to compose your condition:

#### Each condition has four parts:

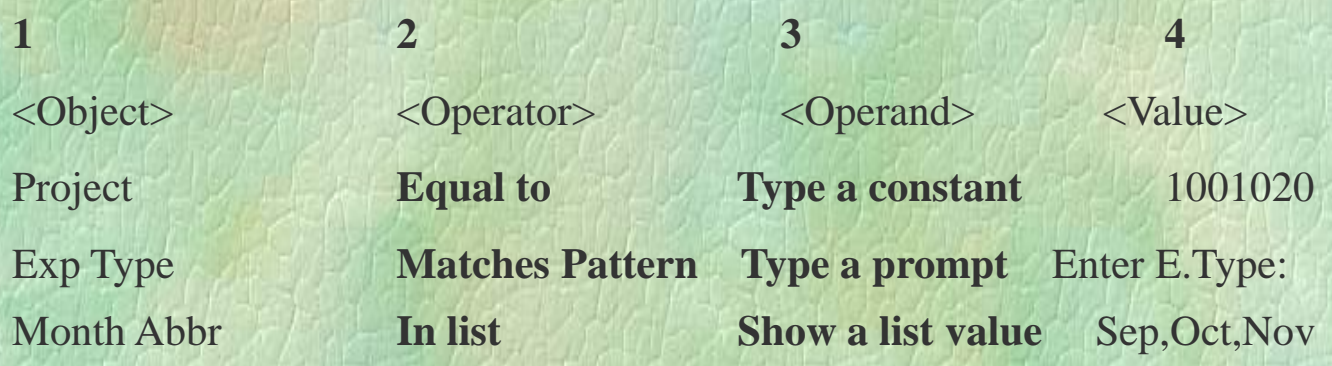

# **Operators in Business Objects**

There are 16 operators to choose from in Business Objects:

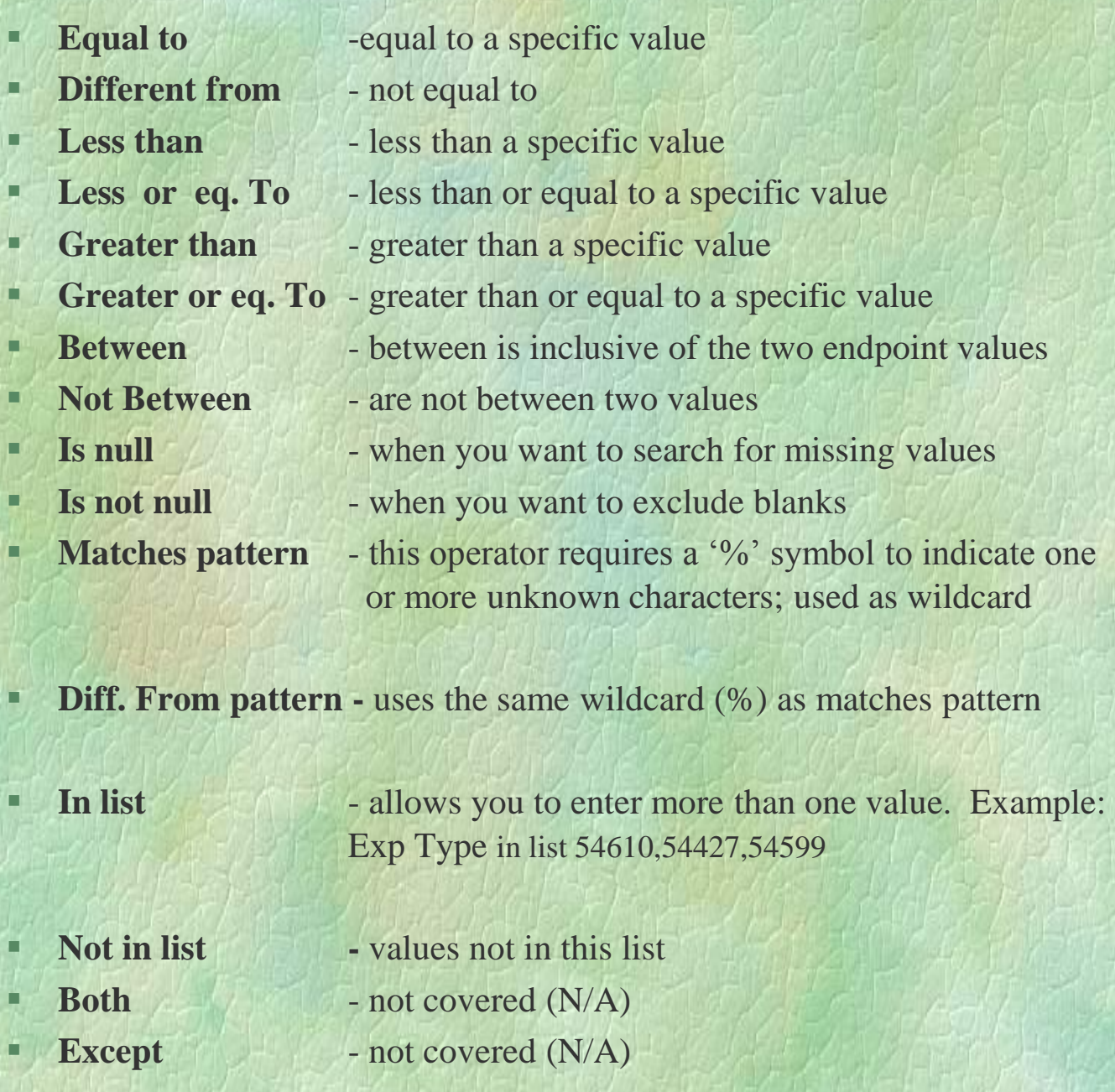

# **Operands in Business Objects**

Operands are used in conjunction with Operators in the Conditions Section. There are 8 operands to choose from in Business Objects:

- **Type a new constant** -a value must be typed in **Show a list of values** -Show from a list of values that you can select from\* **Type a new prompt** -Type a question or a command which will prompt you for a value when the query runs **Show a list of prompts** -Show a list of prompts that are available (n/a – only available in complex reports) **Select an object -**equal to another object (ex: start date= end date) **Create a subquery (ANY)** -equal to any of the values returned from another query **Calculate** -equal to results of a calculation (ex: Actual  $amt = indirect amt + direct amt)$ 
	- \* Selecting from List of Values: Ctrl key select random ones; Shift key select contiguous range of values

# **Help - My Query Returns No Lines!**

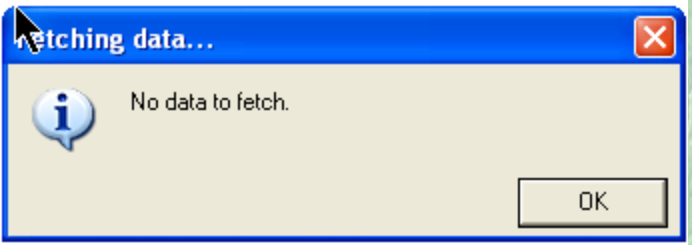

When you expect results and your query does not return any lines, the first place to look is the conditions. The most common condition pitfalls are listed below:

- The Award# must be in CAPS (the data is case-sensitive!)
- Be sure to Match the right object with the right condition (wrong: Fiscal year = ABCDE)
- The **wildcard (%)** must be used with **Matches pattern** or **Different from pattern**
	- **Correct:** Award # Matches pattern BA%
	- incorrect: Award # equals BA%
- All text must be entered exactly as stored in the database, including upper/lower case. Use the Show List of Values Operand when it's available.
	- **correct:** School of Engineering
	- **F** incorrect: Engineering or SoE

#### **UNIT 3: Demo Questions**

- 3.1 What were the Fringe Benefits (Exp Type 517XX) for PTA 1001020-100-AKAAF for FY04?
- 3.2 What were the travel related expenses (Exp Type 52420, 52410, 52445) on PTA 1001020-100-AKAAF for FY04?
- 3.3 Create a report showing all expenses for Project 1001020 for the months between September 2003 and December 2003. In the report show Project#, Exp Type, the Calendar Year Calendar Month and expense dollars.

## **Answers to Demo Questions**

#### **3.1**

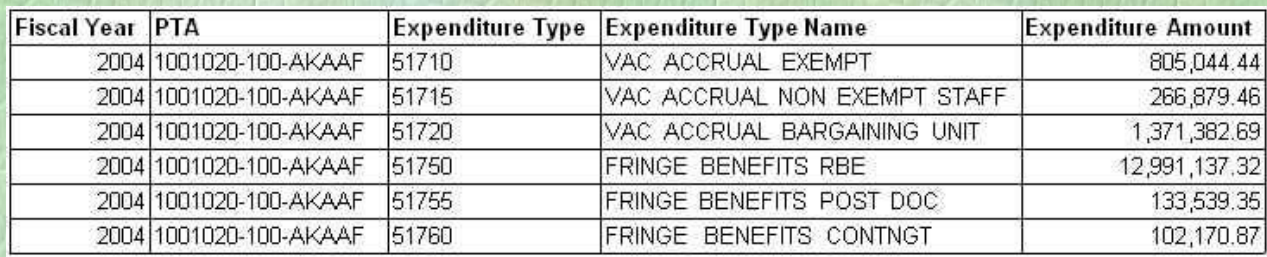

#### Result Objects Conditions

Exp Type  $\qquad \qquad$  Task = 100

Fiscal Year Fiscal Year = 2004  $PTA$  Project = 1001020  $Exp Type Name$   $Award = AKAAF$ Exp Amt Exp Type Matches Pattern 517%

#### **3.2**

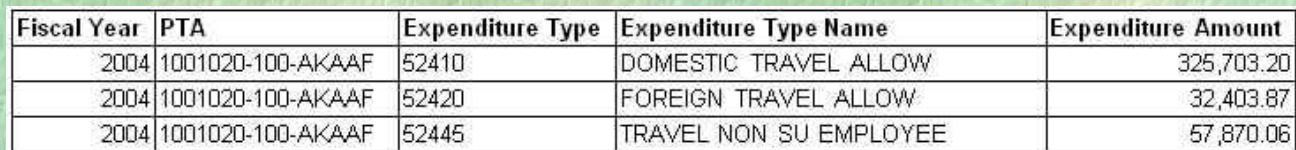

#### Result Objects Conditions

Exp Type  $\qquad \qquad$  Task = 100

Fiscal Year Fiscal Year = 2004  $PTA$  Project = 1001020  $Exp Type Name$   $Award = AKAAF$ Exp Amt Exp Type In list 52420,52410,52445

### **Answers to Demo Questions (continued)**

**3.3**

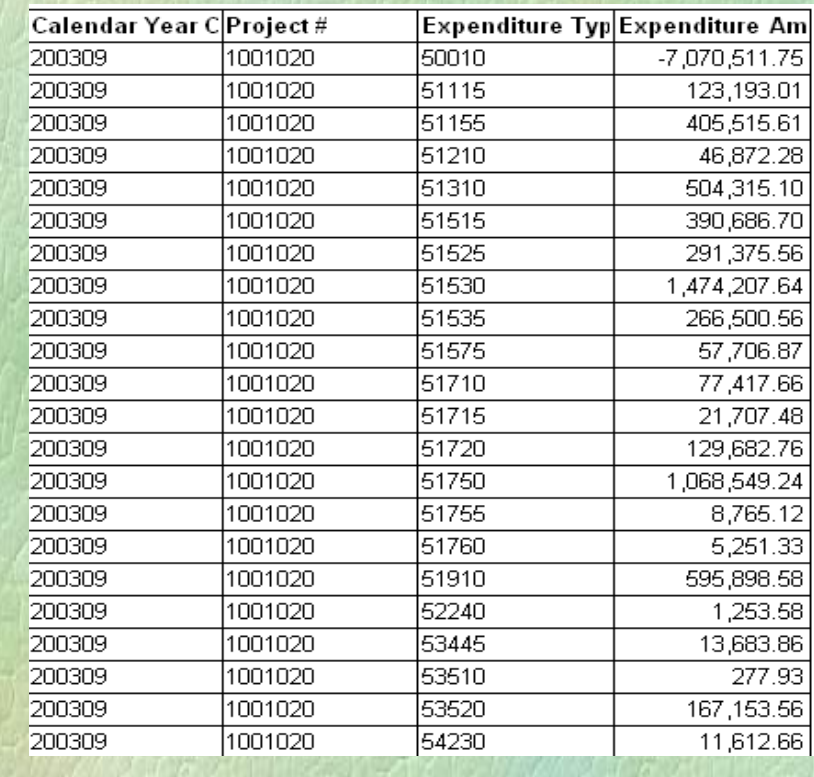

#### Result Objects

Calendar Year Calendar Month Project # Exp Type Exp Amt

#### Conditions

Calendar Year Calendar Month between 200309 and 200312 Project  $# = 1001020$ 

# **UNIT 4: SUMMING VALUES**

- **What If You Want to Sum the Amount**
- Requesting Sums in the Query
- **Demo**

#### **What If You Want to Sum the Amount?**

What if you want a total by PTA for multiple expenditure types?

This:

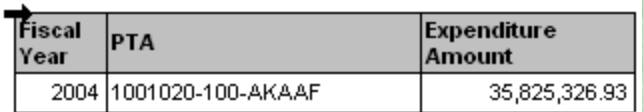

Not this:

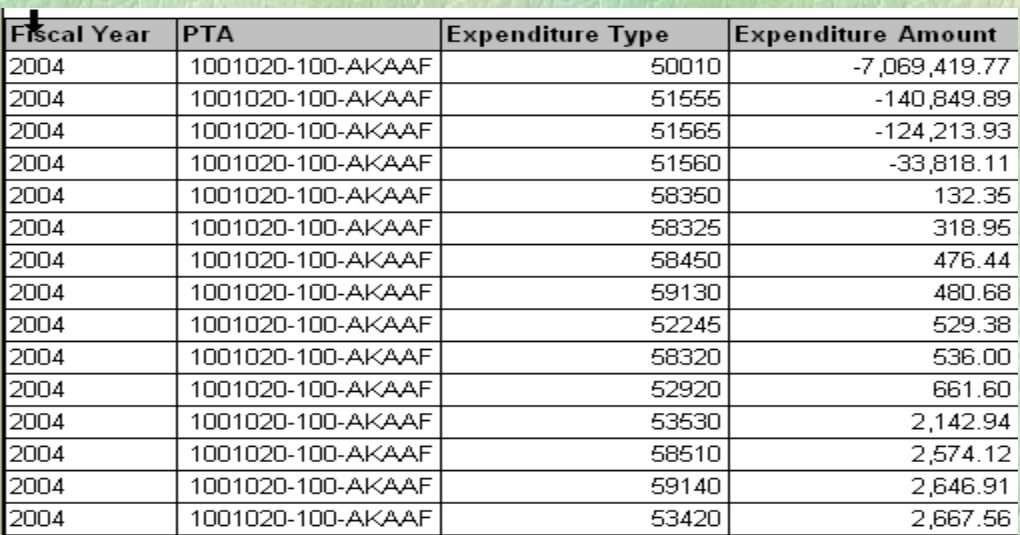

#### **Requesting Sums in the Query**

 To get a summed total amount, you need to remove the detailed object from the Results section of the query panel.

 Example: Find total expenditures associated with PTA 1001020-100-AKAAF. My report would look like the previous picture if I included Exp Type in the Results (see previous page).

#### **RESULT OBJECTS CONDITIONS**

Exp Type  $\qquad \qquad$  Task = 100 Exp Amt

Fiscal Year Fiscal Year = 2004  $PTA$  Project = 1001020  $Exp Type Name$   $Award = AKAAF$ 

To get a total for that PTA, remove Exp Type and Exp Type Name from the Results:

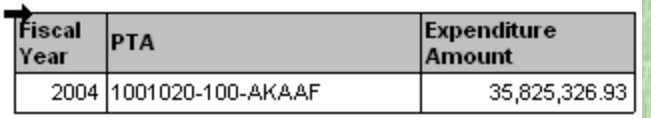

**RESULT OBJECTS** CONDITIONS Fiscal Year Fiscal Year = 2004  $PTA$  Project = 1001020 Exp Amt Task =  $100$ 

 $Award = AKAAF$ 

# **Other Ways to Get A Sum**

 Use the report formatting tools to add a sum for columns and rows (we"ll see in demo on Unit 6).

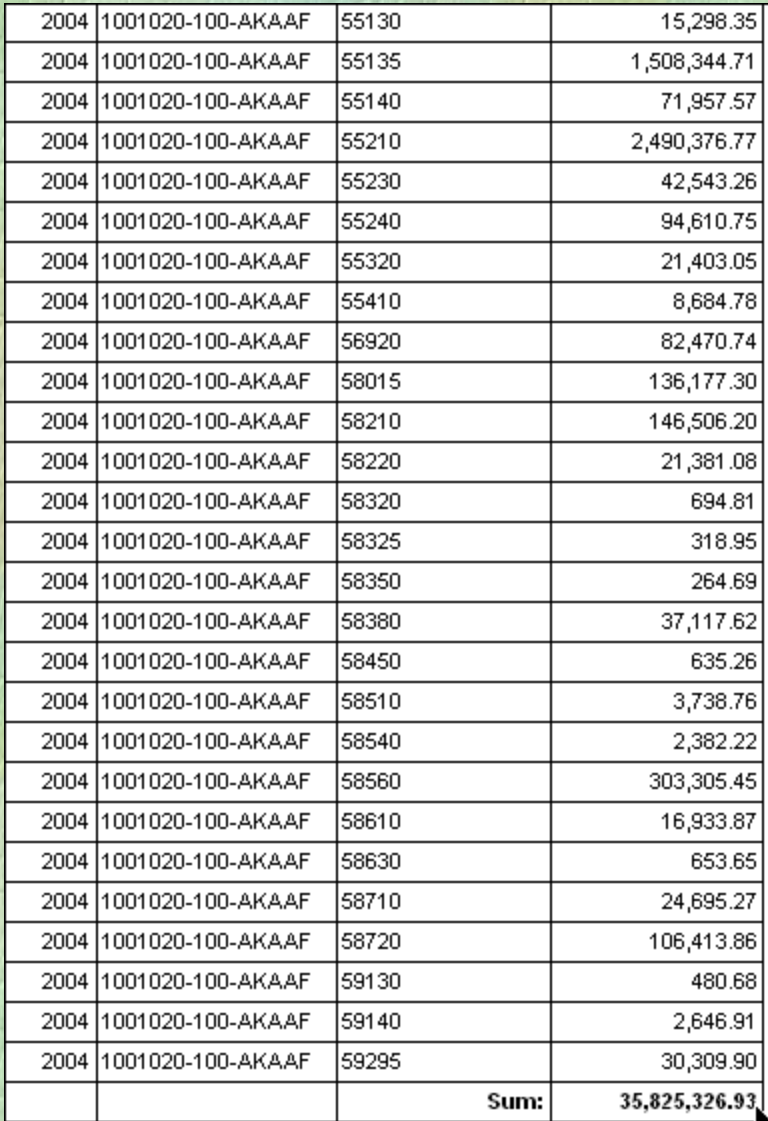

# **UNIT 5: Parent Orgs**

- How Do You Get a Report For Parent Orgs?
- Finding Your Parent Org Level
- Demo

# **How Do You Get Parent Orgs?**

- **There are many levels of parent orgs**
- Currently we have ten levels of orgs
	- The Org hierarchy is jagged, which means school and dept orgs are not all at the same level

Parent orgs are available in three areas:

- Project orgs
- **Task orgs**
- **Award orgs**

 You have to know in which level your parent org resides:

- If you want department level expenses you have to request the parent org at it's correct level.
- Example: PTA 1001020-100-AKAAF is owned by Comparative Medicine, (VXIW) which is under org level three.

## Example of Current Org Structure School of Medicine Dept of Medicine

## **Level 1 Stanford University AAOO**

- Level 2 School Of Medicine (VAAA)
	- Level 3 Comparative Medicine (VXIW)
		- Level 4 Comp. Med Operations (VXMQ)
		- Level 4 Veterinary Svc Center (VYBS)
	- Level 3 Cardiothoracic Surgery (VWES)
		- Level 4 Cardiothoracic Surgery Op (VWIM)
		- Level 4 Thoracic Surgery (VWQA)
		- Etc..
- View Organizational Hierarchy:
	- https://axess.stanford.edu
	- Click on Organizational Hierarchy link

# **Finding Your Parent Org Level**

- **Create a new temporary report using the same** universe and drag in Lv10 Task Org Code and Task Org Node to the Results Object panel to find out at what "highest" level your parent org exists. The Task Org Code is located within the Task folder and under the Task Org sub folder.
- Click Run
- Make a note of the "Task Org Node..." #.
- Close the report or save it if you want.

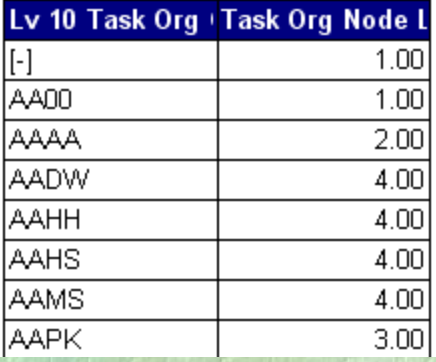

## **UNIT 5: Demo Questions**

5.1 At what level is org code XNVG?

5.2 Create a report showing total expenditures for the department, Comparative Medicine, (VXIW) by PTA for FY04.

# **UNIT 5: Answers to Demo Questions**

#### **5.1** Level 3

#### **Conditions**

**5.2**

Lv 10 Task Org Code = Show list of values

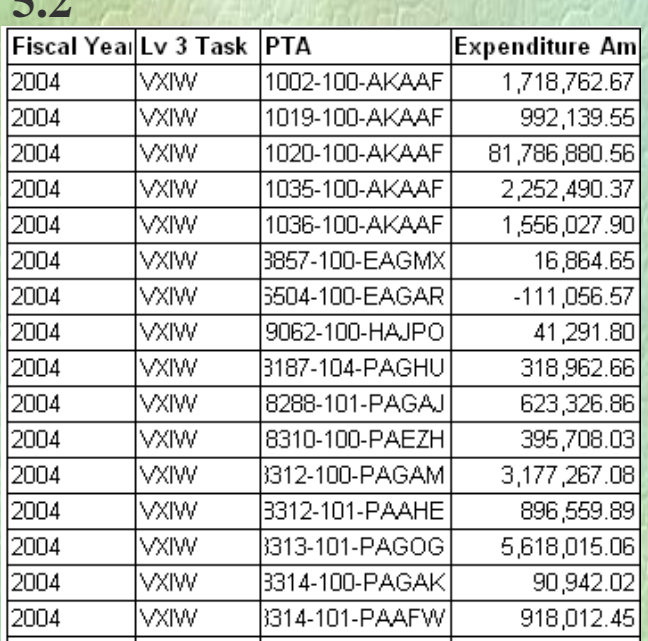

**Result Objects Conditions** Fiscal Year Fiscal Year = 2004<br>Ly 3 Task Org Code Ly 3 Task Org Co PTA

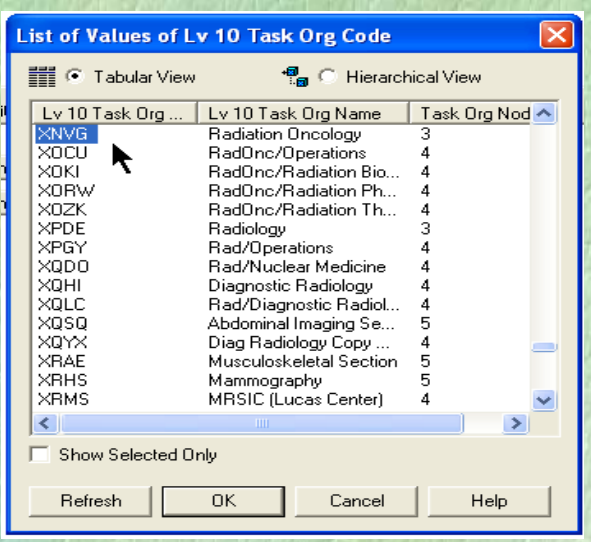

**Lv 3 Task Org Code Lv 3 Task Org Code** = VXIW

Exp Amount (Because **VXIW** is defined at **L3**)

**PIVOTING**

# **Pivoting Reports**

- **Pivoting** 
	- creating a cross tab report
	- makes a column a header
	- **Creates a summary report**

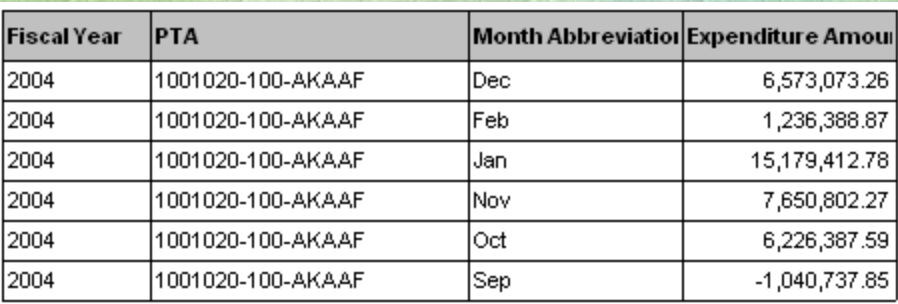

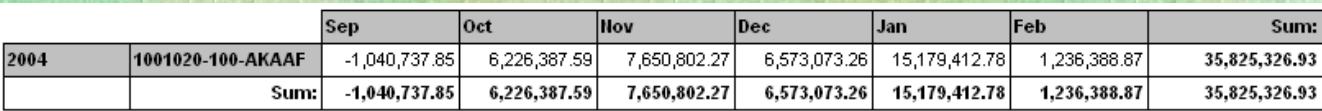

#### **Unit 6: Demo Question**

**Create a report showing expenditures by month for PTA** 1001020-100-AKAAF for 2004.

#### **Answer to Demo Question**

#### **Result Objects Conditions**

Fiscal year Fiscal year = 2004  $PTA$  Project = 1001020 Month Abbreviation  $Task = 100$  $Exp Type$  Award = AKAAF Exp Amt

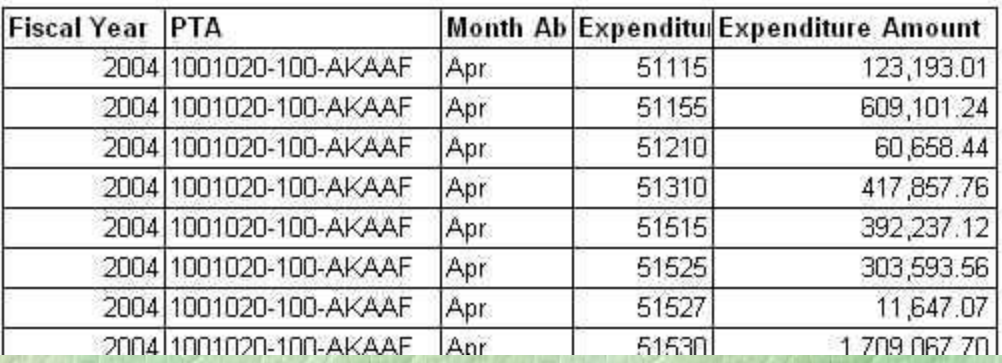

- 1. Create and run query (see previous page)
- 2. Once you have the report on screen click on the Slice and Dice icon  $\equiv$  to start pivoting. (A Pivot is called a Crosstab in BusinessObjects.)

The slice and dice box looks like this:

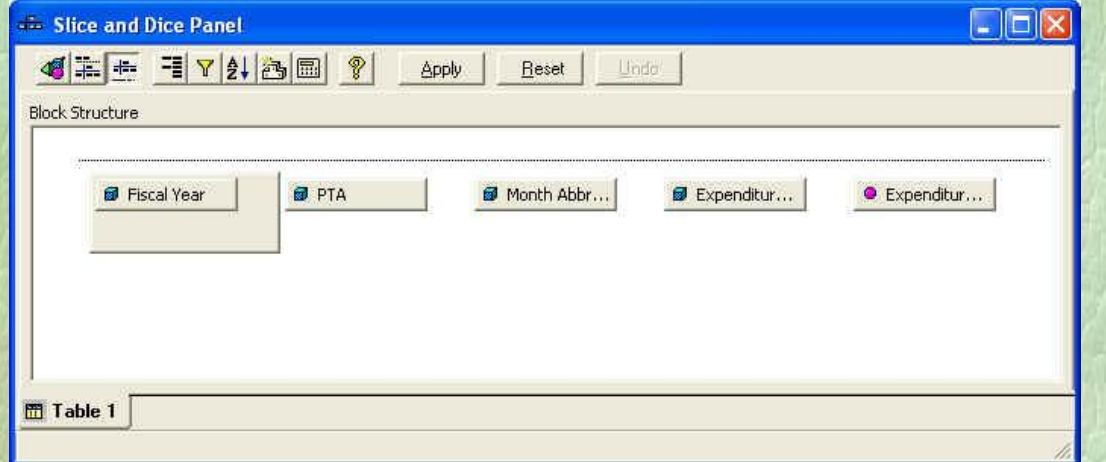

3. Click & drag the Month Abbrev until it is above the Exp Amt box & the cursor changes to a symbol of a cross, 协 then release the box.

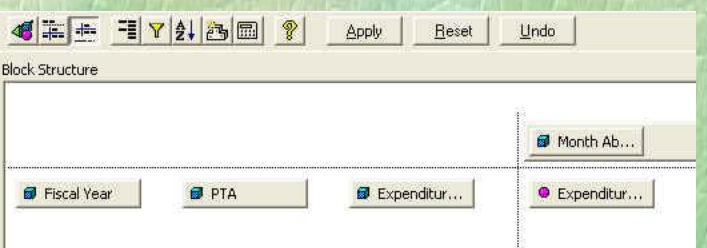

4. Click on the **Apply** button to see the pivot applied to your data. The Month should now be on top of the Exp Amount columns. Click the X on the top right corner of window to close.

5. To change the sort order of the months: Highlight the Months then click on **Format**  $\rightarrow$  **Sorts** from the toolbar. Under the **Across Edge** tab, click **Add**, then highlight **Month Abbrev**, then click on **OK**. Next click on the **Custom** radio button and then on **Values**. Highlight the month you want to move. Then click on the move up or move down buttons. When you have made all changes click OK, and then OK again.

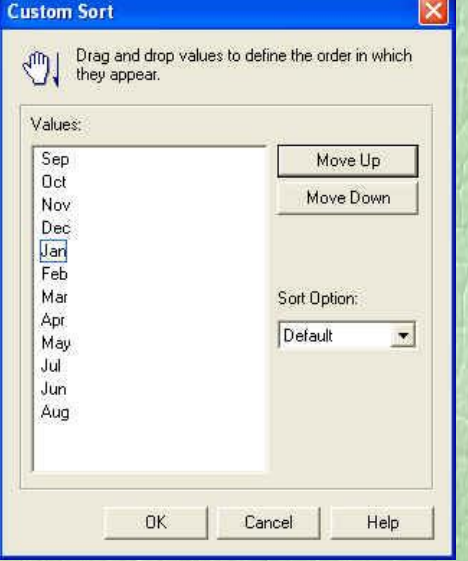

- 6. To add a total line: Go back into Slice and Dice. Then click on the Exp Amt. Next click on the calculator icon twice (this will give you a total on the bottom and the side), then click Apply. Now close this Slice-and-Dice window.
- 7. Your report should look like this:

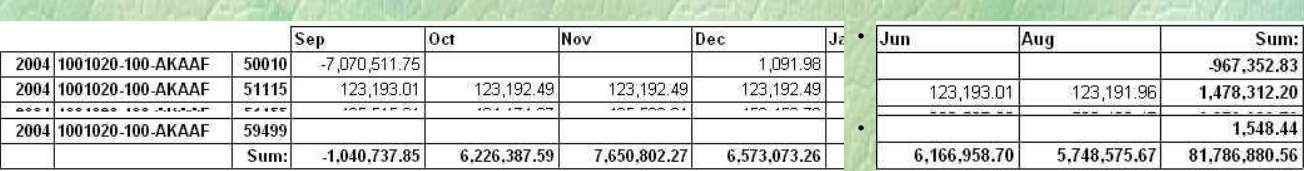

**To copy to Excel…. Several different ways…**

- 8. Copy Formatted Report but this *can* be **slow**. To copy to Excel, click on **Edit** on the main menu, choose **Copy All.** This copies the data onto the clipboard. Open a blank Excel document then click  $Edit \rightarrow$  **Paste**. This will paste the formatted report/data onto the Excel document. The next two are ways to copy the "raw" data – not the formatted report.
- 9. Or, after you have created your report, click on **Data**  $\rightarrow$  **View** / then click on the **Export** button at the bottom. Then click on the **Copy to DDE** radio button. This copies the data cube onto the clipboard. Then open Excel and paste the results. This option works the quickest, but copies the raw results from the data cube, not your report.
- 10. A third way is to copy the unformatted data cube (like in the step above) directly to an Excel workbook. After you have created your report, click on **Data**  $\rightarrow$  **View** / then click on the **Export** button at the bottom. **Change** the **format type** to **Excel** (rather than Text Files). Then – **this is important!** change your file location of where you want the file to be saved and rename it if you need to, and then click **Save**. Find where you saved the file and open it (be sure you pick a good location and name above!)

**To copy to Excel…. Several different ways continued…**

11. The data in our tables have a lot of beginning (") but no ending ("). This has caused problems in Excel. The only way to get around this problem is to save the report as a txt file. Click on **File**, **Save** then click on **Save as type: Text files (txt):**

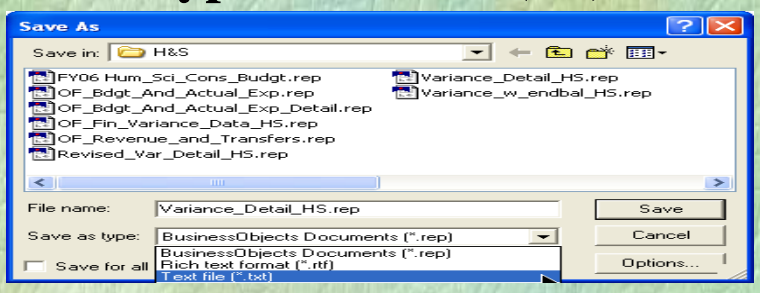

Then in Excel, click file open and navigate to the txt file you just saved. Excel will then import the txt file into Excel. In the Excel Text Import Wizard make sure Delimited is check off and then click next, then in the **Text qualifier window change " to {none}**:

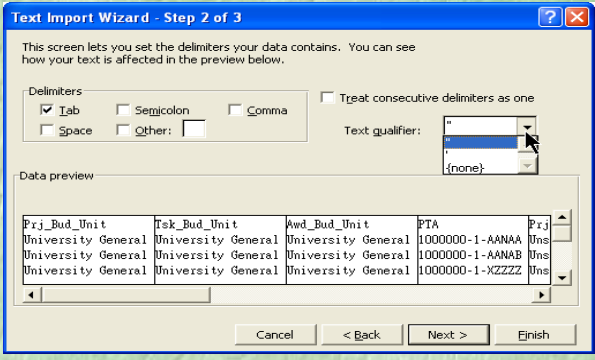

Then click next, then finish, and the file is now in Excel.